# 使用收藏诊所选项

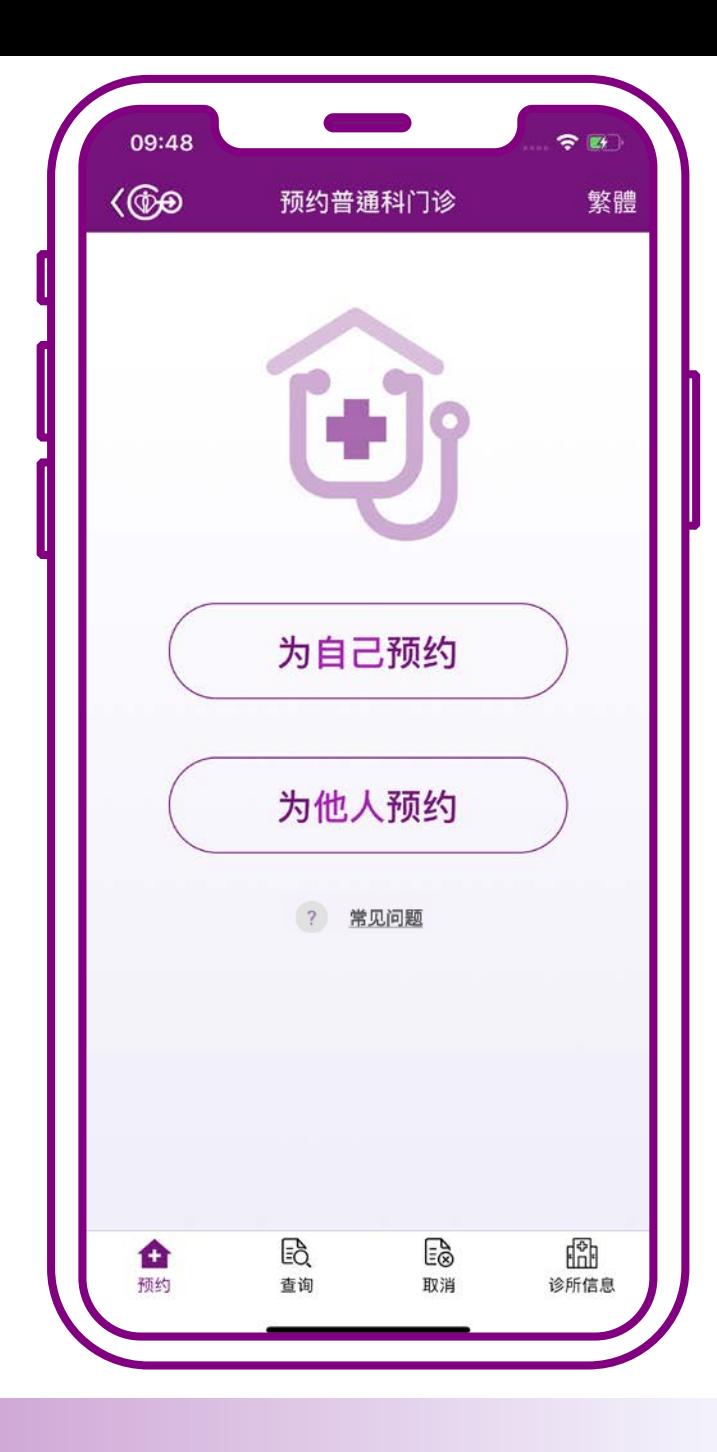

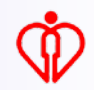

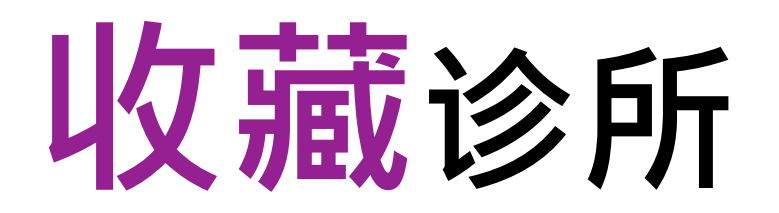

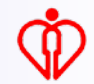

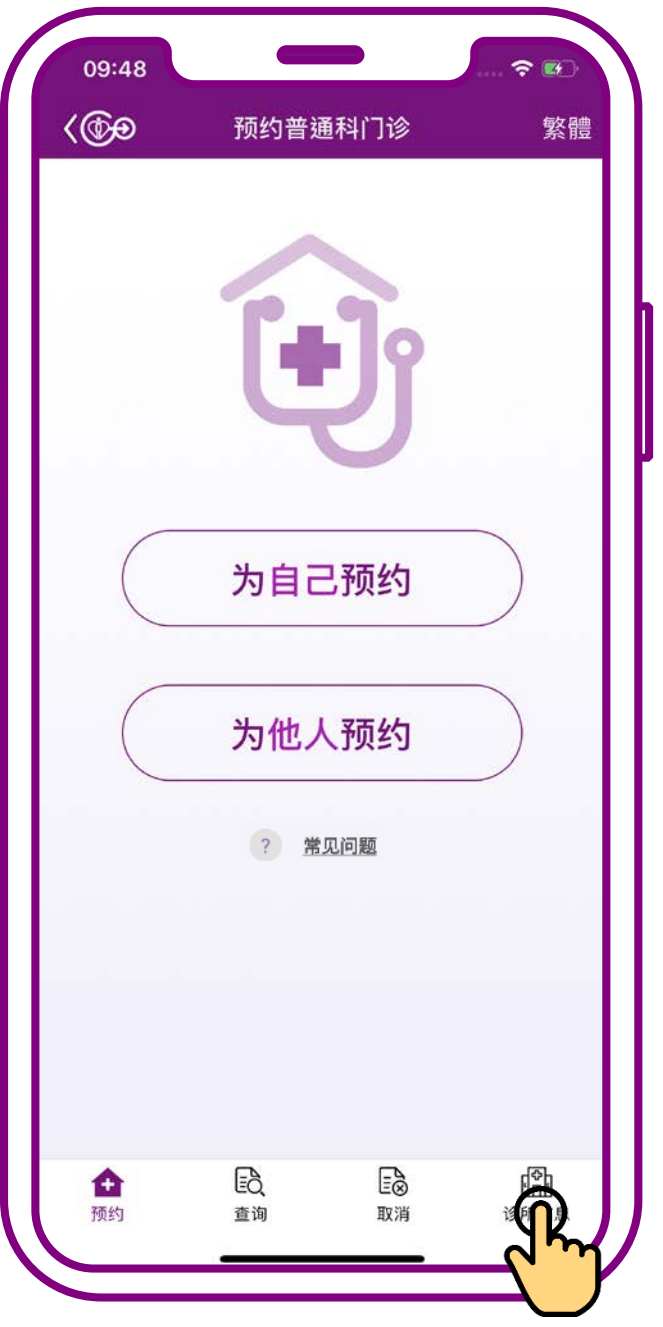

### **按「诊所信息」**

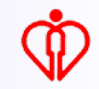

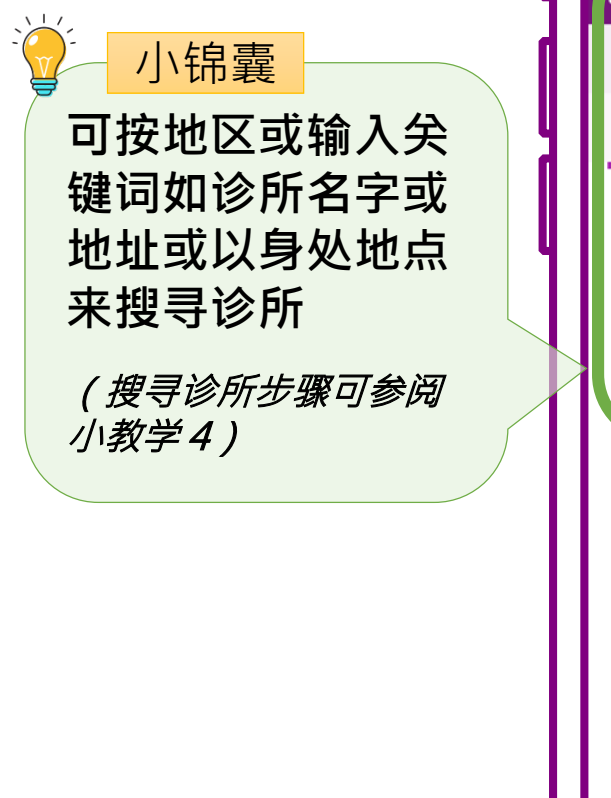

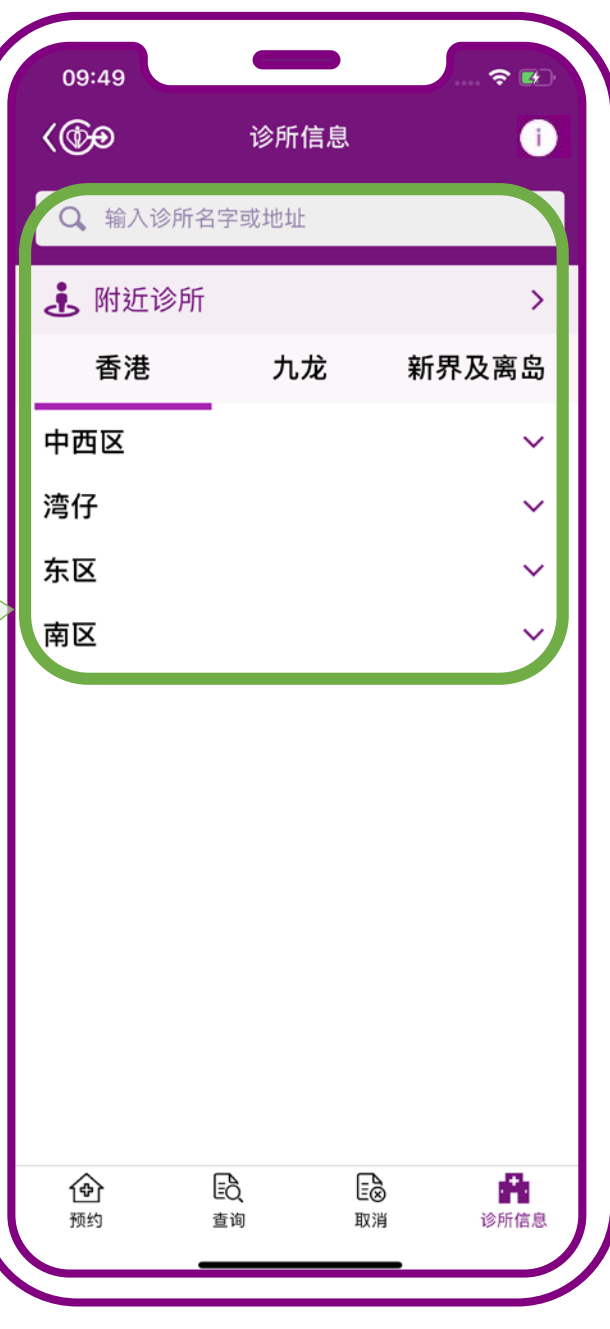

## **选择有意收藏的诊所**

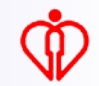

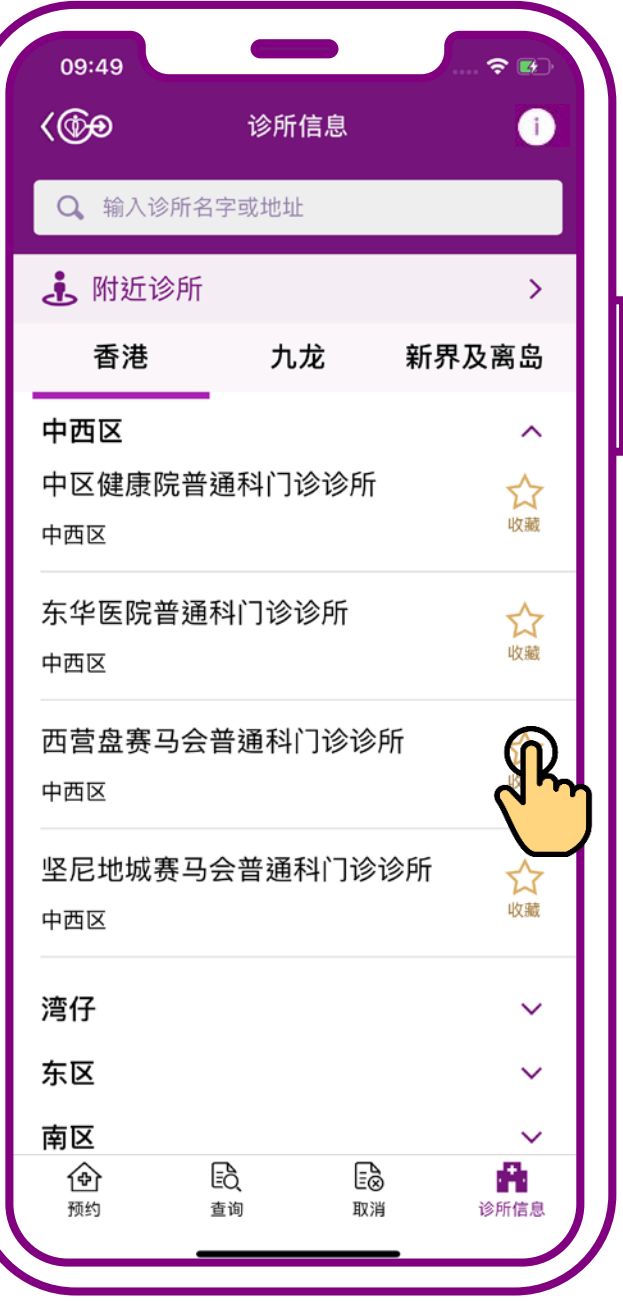

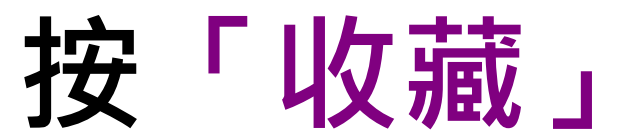

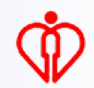

#### 小锦囊**可以收藏最多十间**

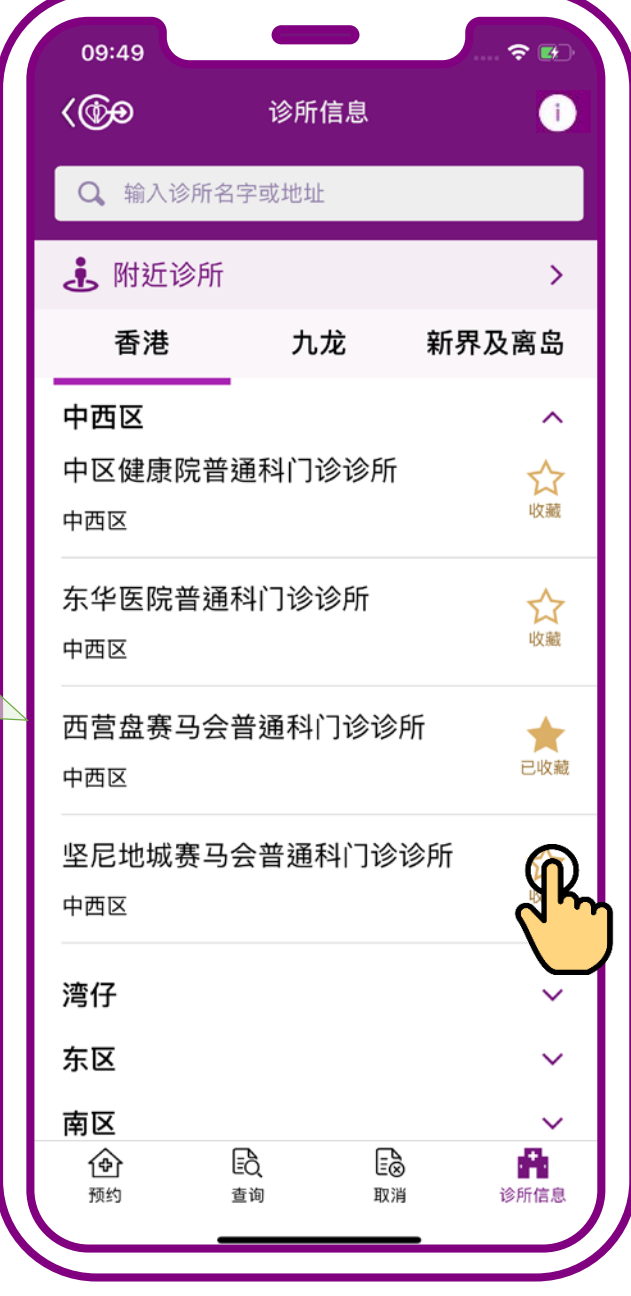

#### 按「收藏」

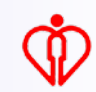

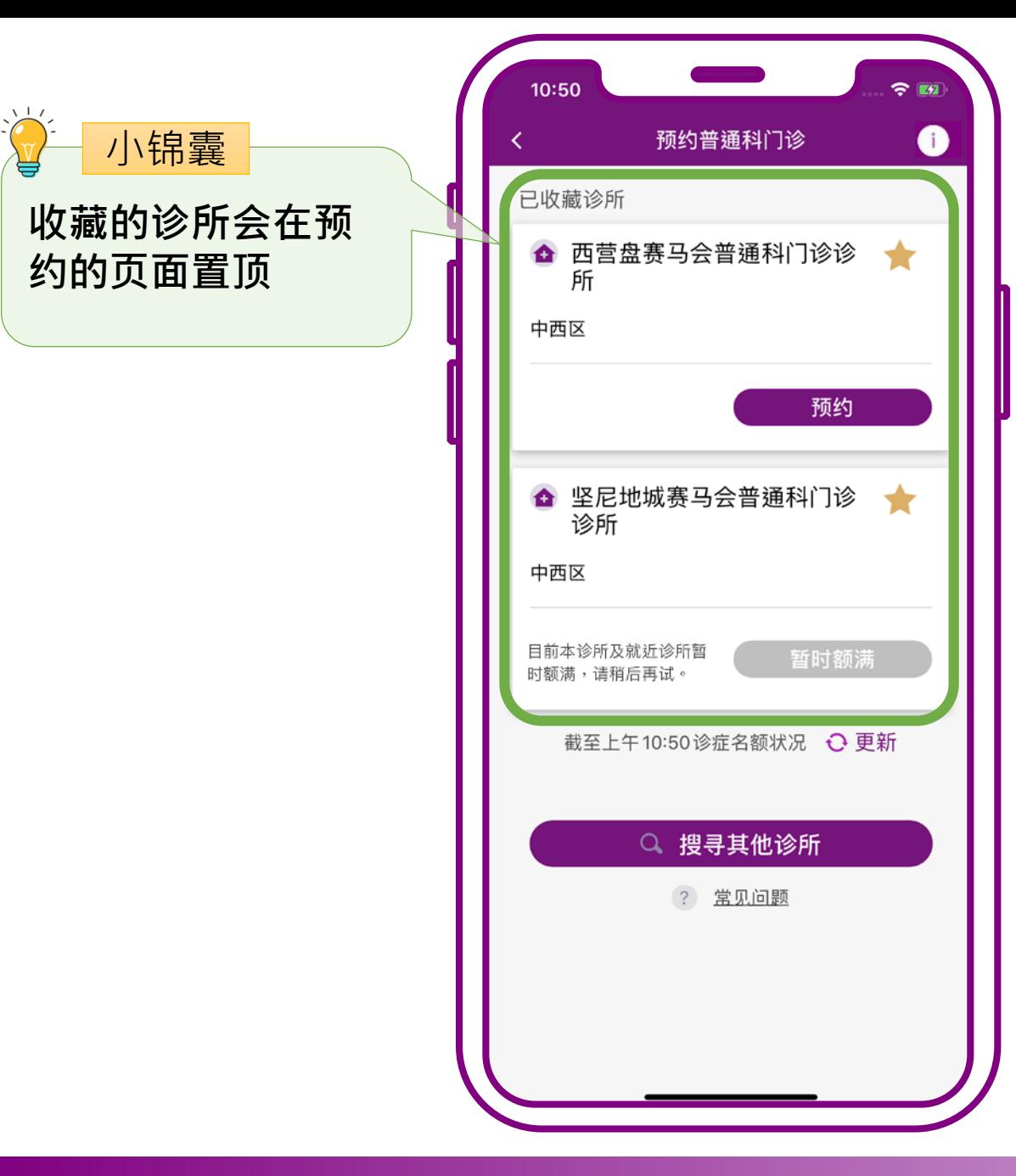

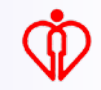

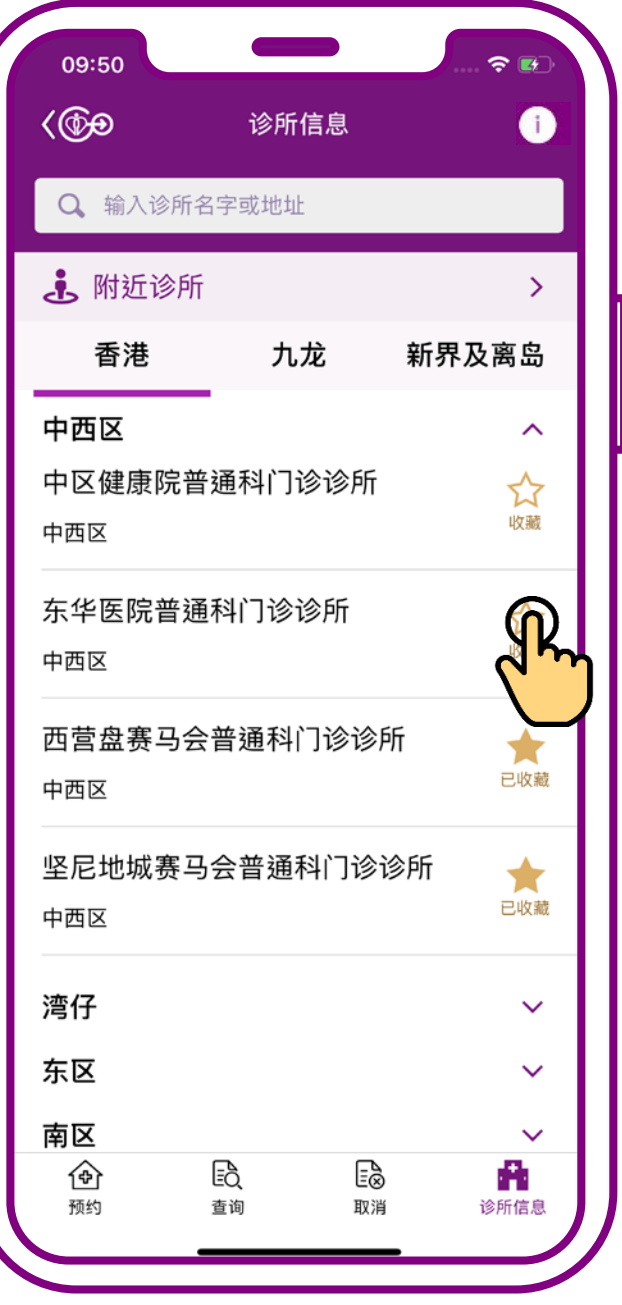

# **当已收藏十间诊所后 再按「收藏」,系统 会提示重新选择**

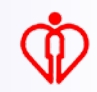

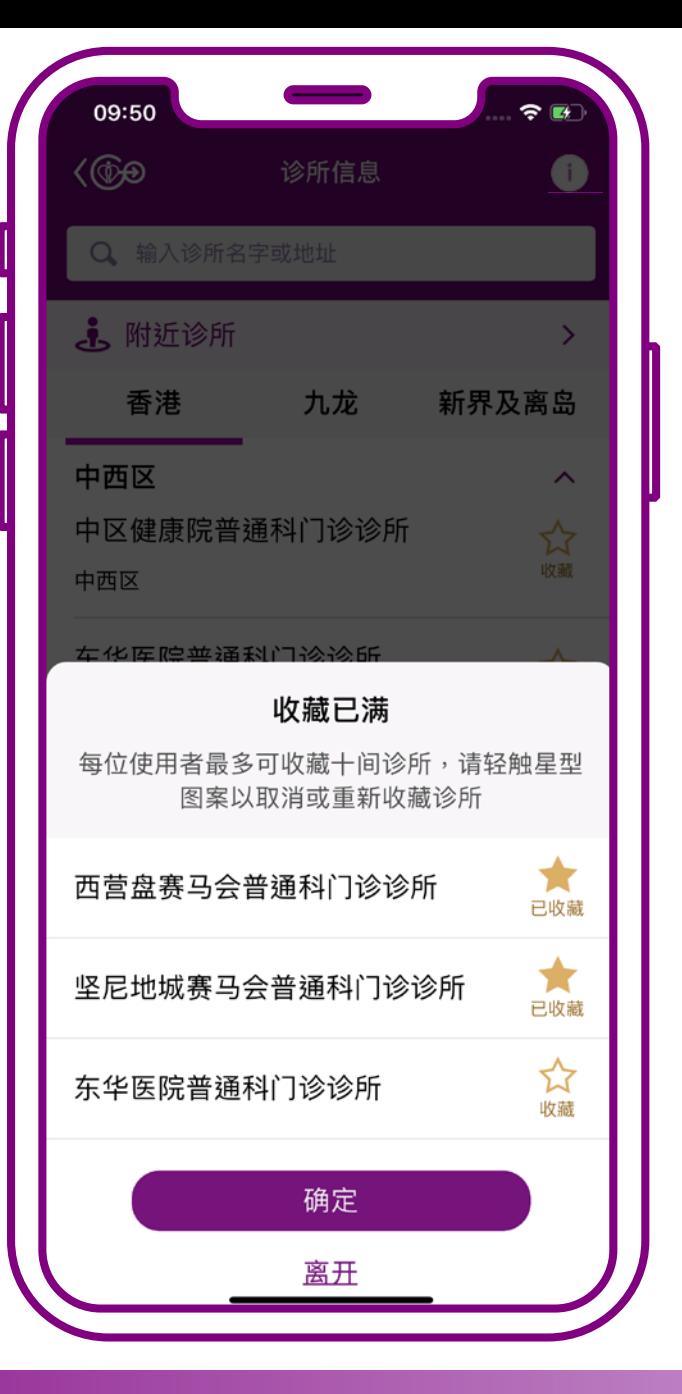

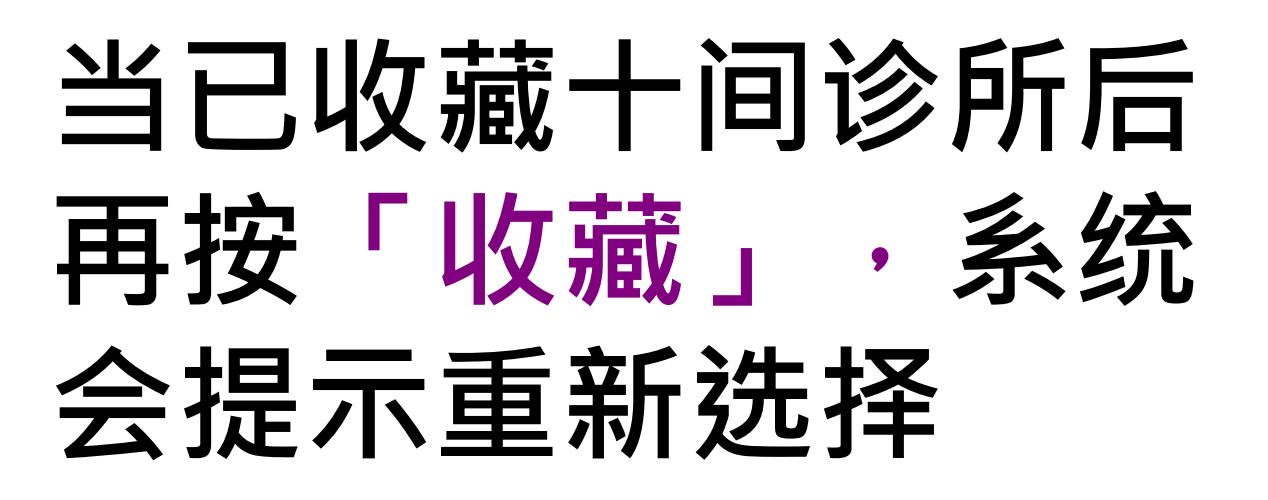

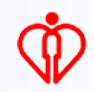

# **按「已收藏」,取消 其中一间收藏诊所**

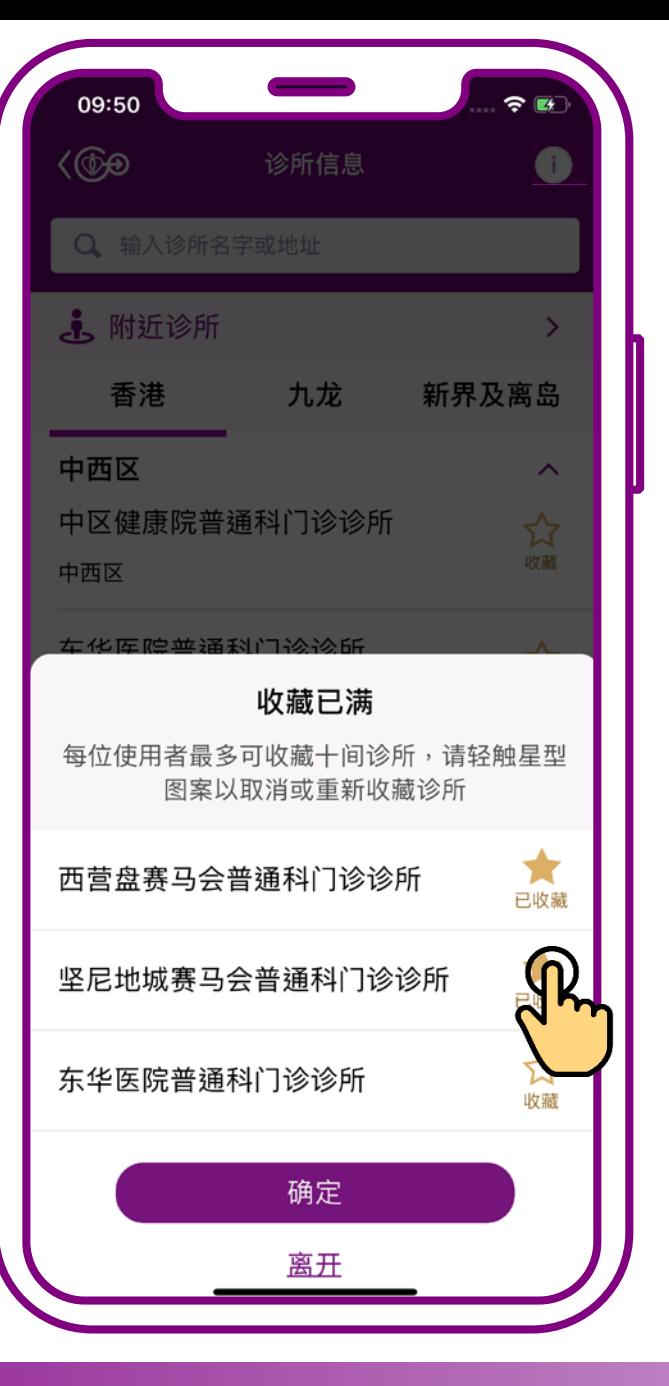

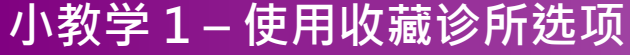

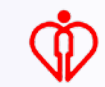

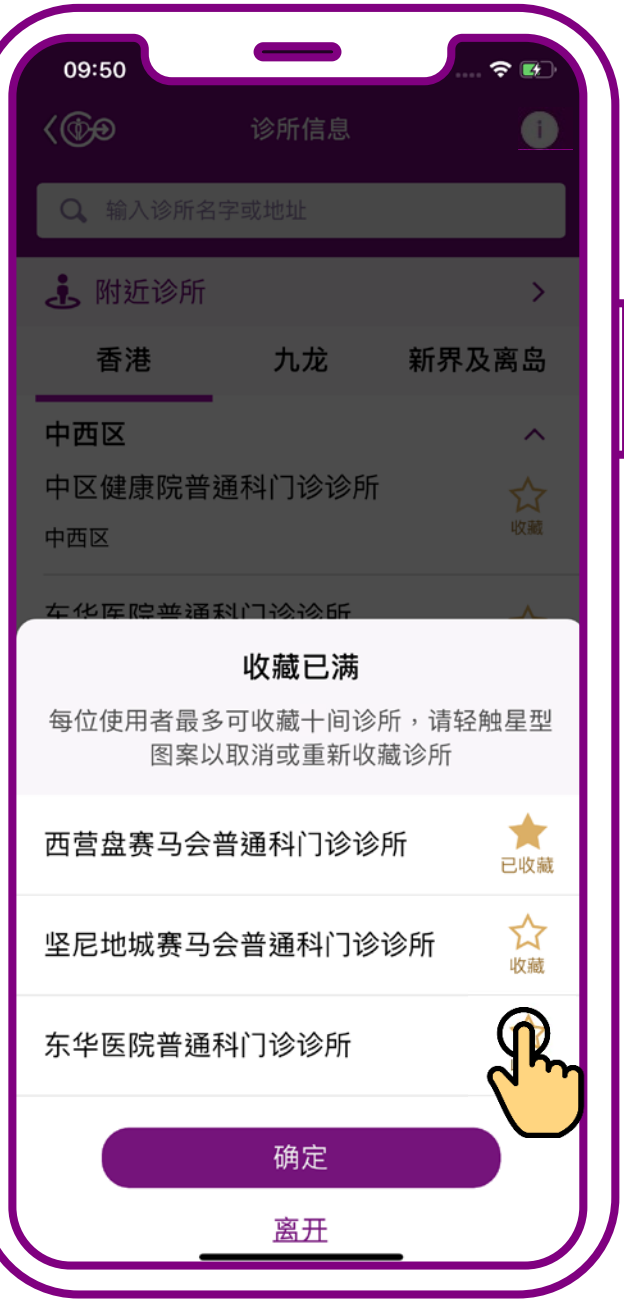

# **再于另一间有意收藏 的诊所按「收藏」**

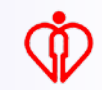

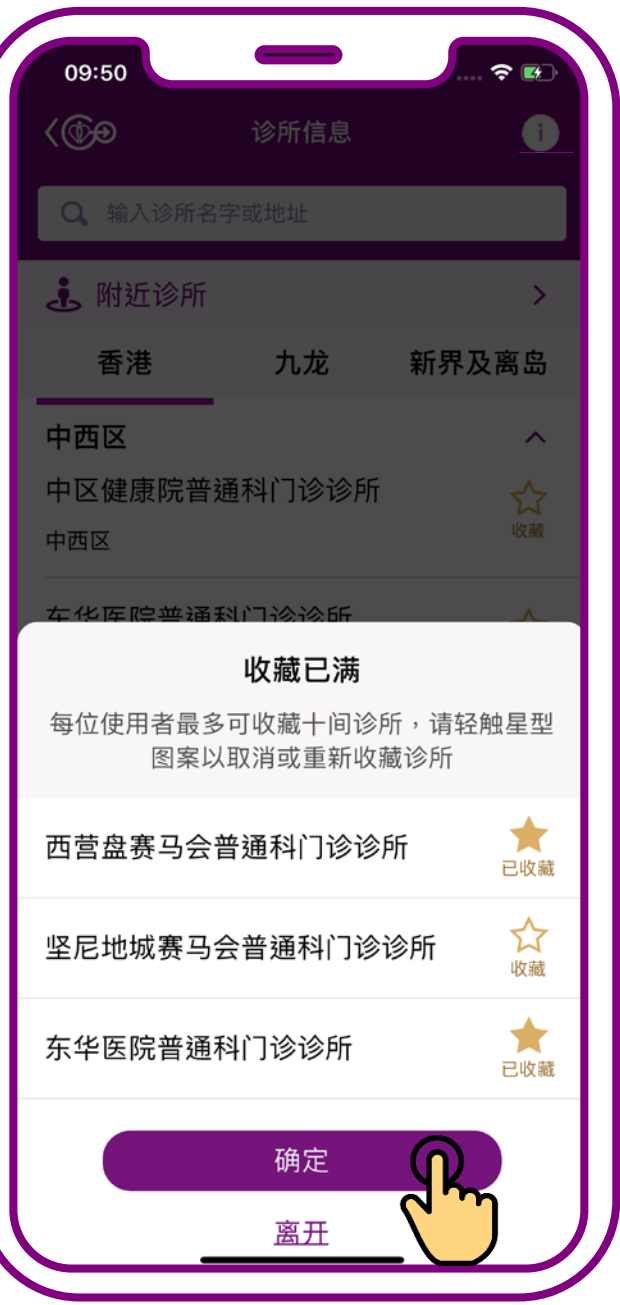

## **最后按「确定」更新 收藏诊所选择**

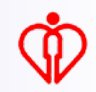

# **取消收藏诊所**

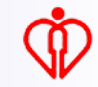

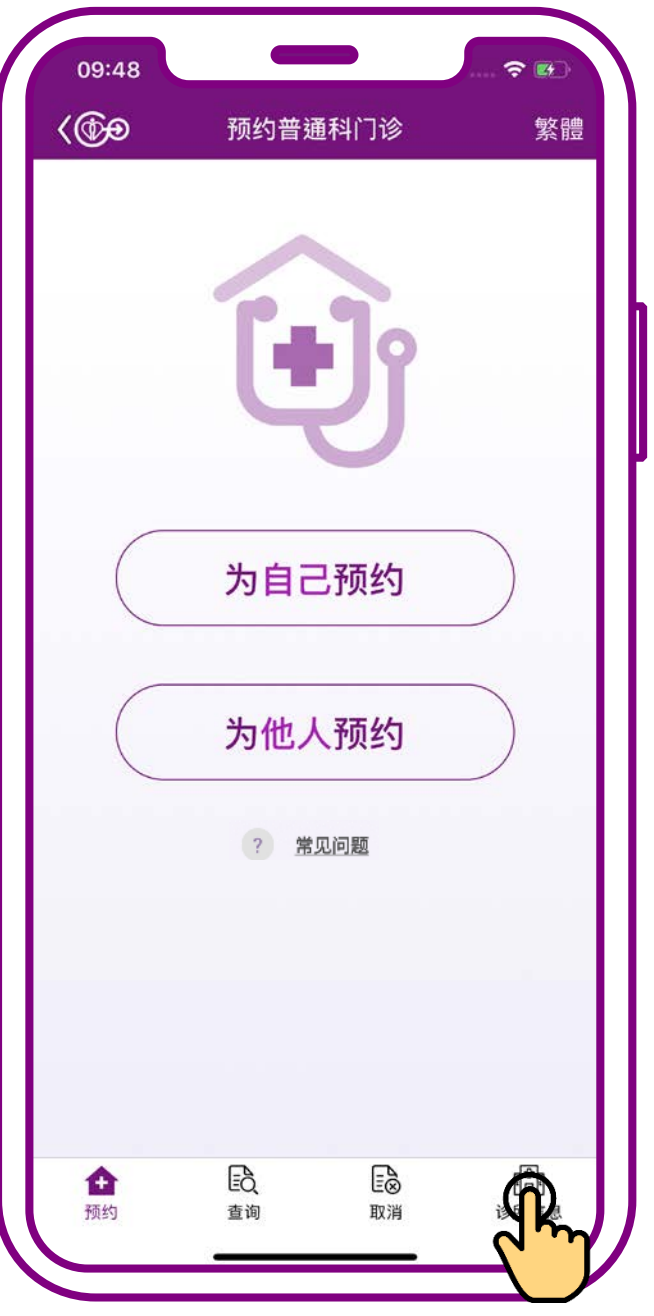

### **按「诊所信息」**

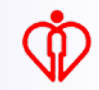

Q 输入诊所名字或地址 小锦囊, 附近诊所 香港 **可按地区或输入关 键词如诊所名字或** 中西区 **地址或以身处地点** 湾仔 **来搜寻诊所** 东区 (搜寻诊所步骤可参阅 南区 小教学4) Eò. 硷 预约 查询

 $\sum_{n=1}^{\infty}$ 

09:51

 $\langle$ 

诊所信息

九龙

≣ි

取消

## **选择要取消的 收藏诊所**

**RE** 

新界及离岛

6

 $\checkmark$ 

 $\checkmark$ 

 $\checkmark$ 

 $\checkmark$ 

A

诊所信息

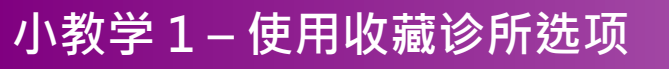

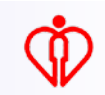

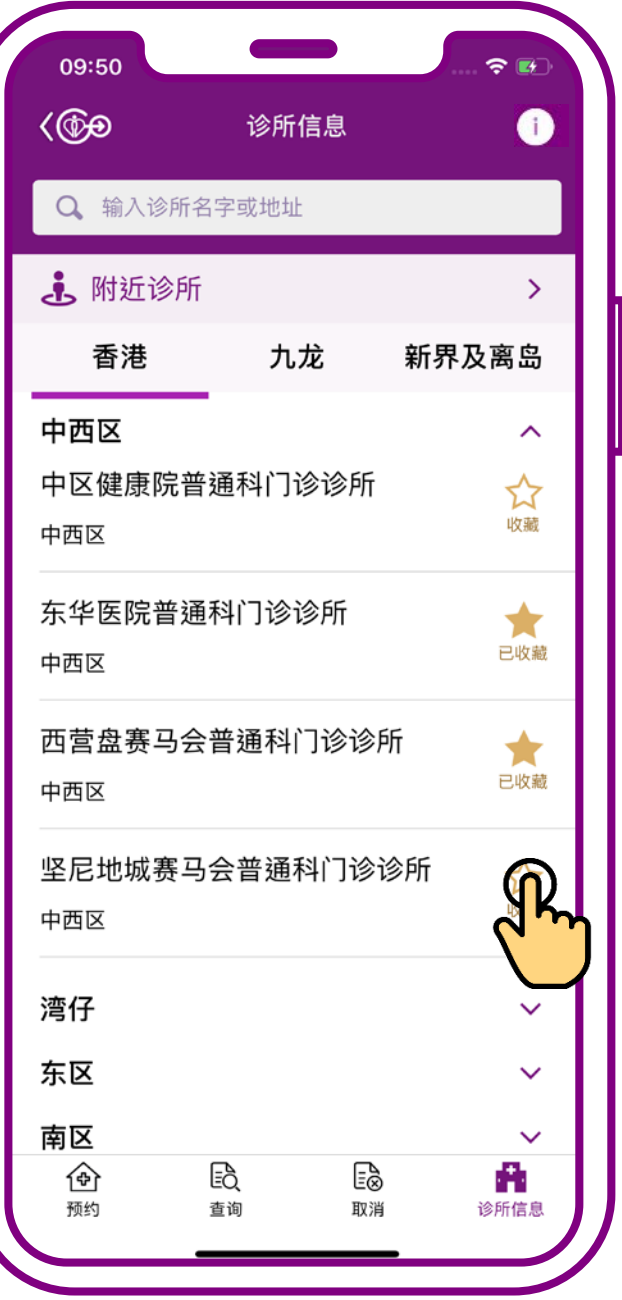

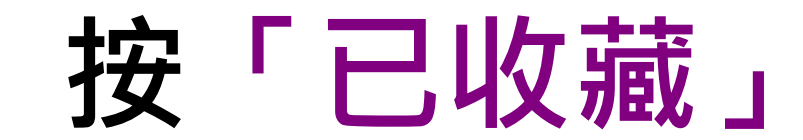

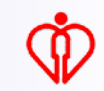

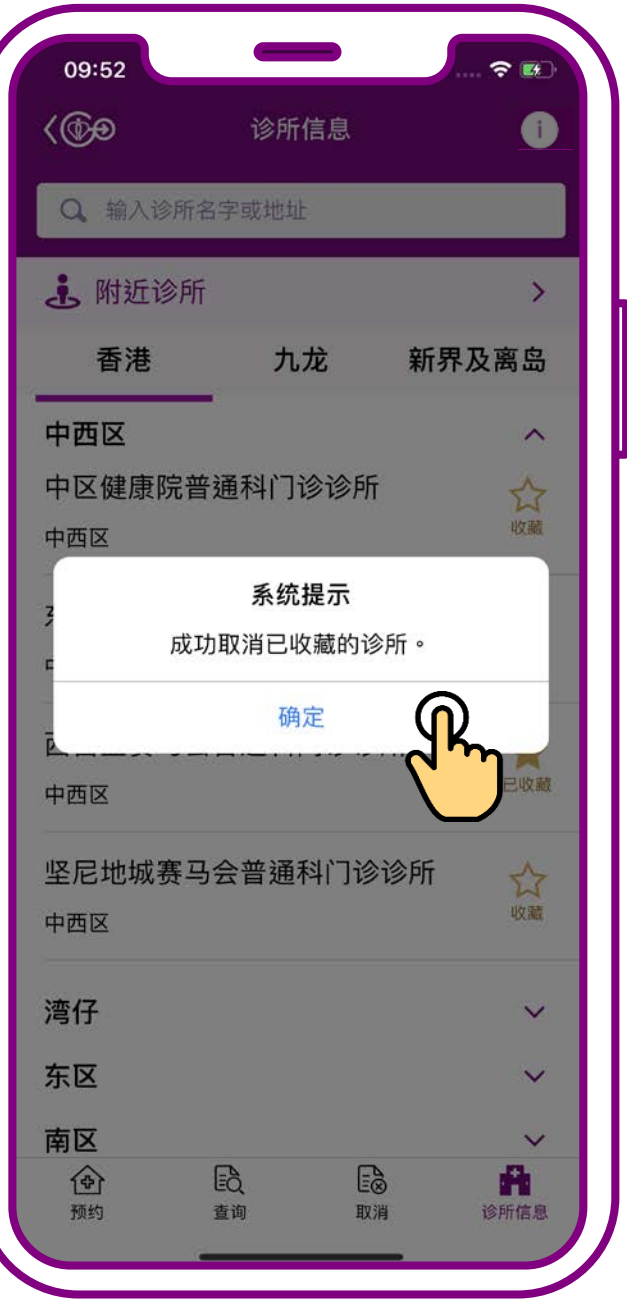

### **按「确定」**

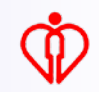

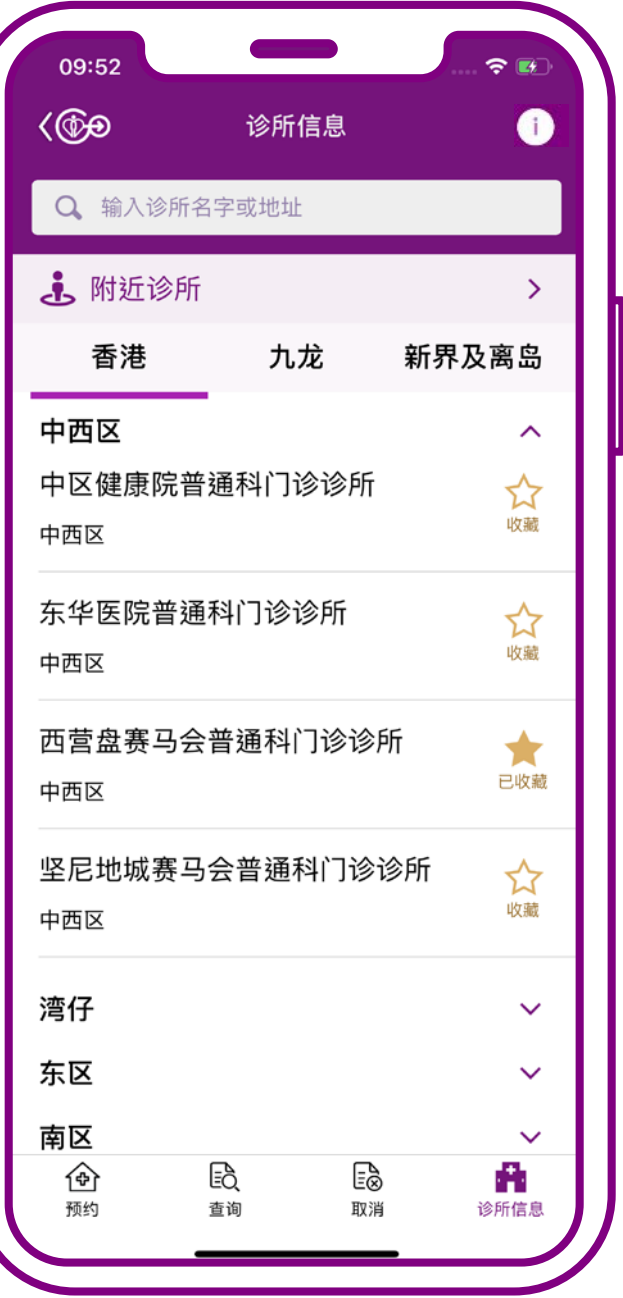

#### **取消完成**

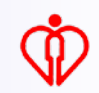

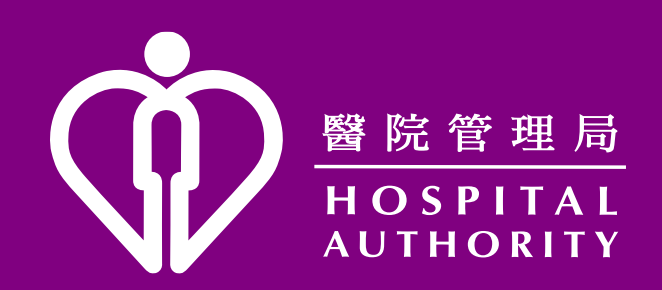